# **DIGITALIA**

**1.** Ingresar a la página del SIDUNA, localizar libros electrónicos.

2. Localizar en el índice de la letra "D" : Digitalia

En BÚSQUADOR AVANZADO DIGITAR**:** 

## **LINGÜÍSTICA APLICADA**

- Muestra resumen, tabla de contenido
- Revisar el contenido por: Visor PDF, Visor HTML5, o Visor Audio

## **Buscadores de videos: ACADEMIC VIDEO ONLINE**

# Buscar: **Circle Stories**

MUSIQUE –FRANCAIS-CULTURE

## **DIGITALIA FILM**

Buscar: **CARIBE**

# **REVISTAS SUSCRITAS ELECTRONICAS**

1. En la página del SIDUNA, ubicar en el recuadro de letra y dar CLIC en la "**I**".

2. Seleccione la revista: International Journal of Applied Linguistic **/ LADO** 

**DERECHO LOCALIZAR: VOIR TOUS LES NUMÉROS** 

## **3.** Buscar: **LINGUISTC- THOUGHT**

# **REVISTAS DE LA UNA**

1. Desde la página web de la UNA, en el área de BIBLIOTECA, buscar: **REVIS-**

**TAS DE LA UNA**. CLIC

2. Localizar la portada de la revista: **LETRAS**

**3.** En la pestaña: ACTUAL, encontrar los PDF de los artículos publicados en la

última revista que se publicó y en la pestaña ARCHIVO, localizar información

de números anteriores. Así como en la pestaña BUSCAR, escribir un término

# específico como: **Linguistic and Culture.**

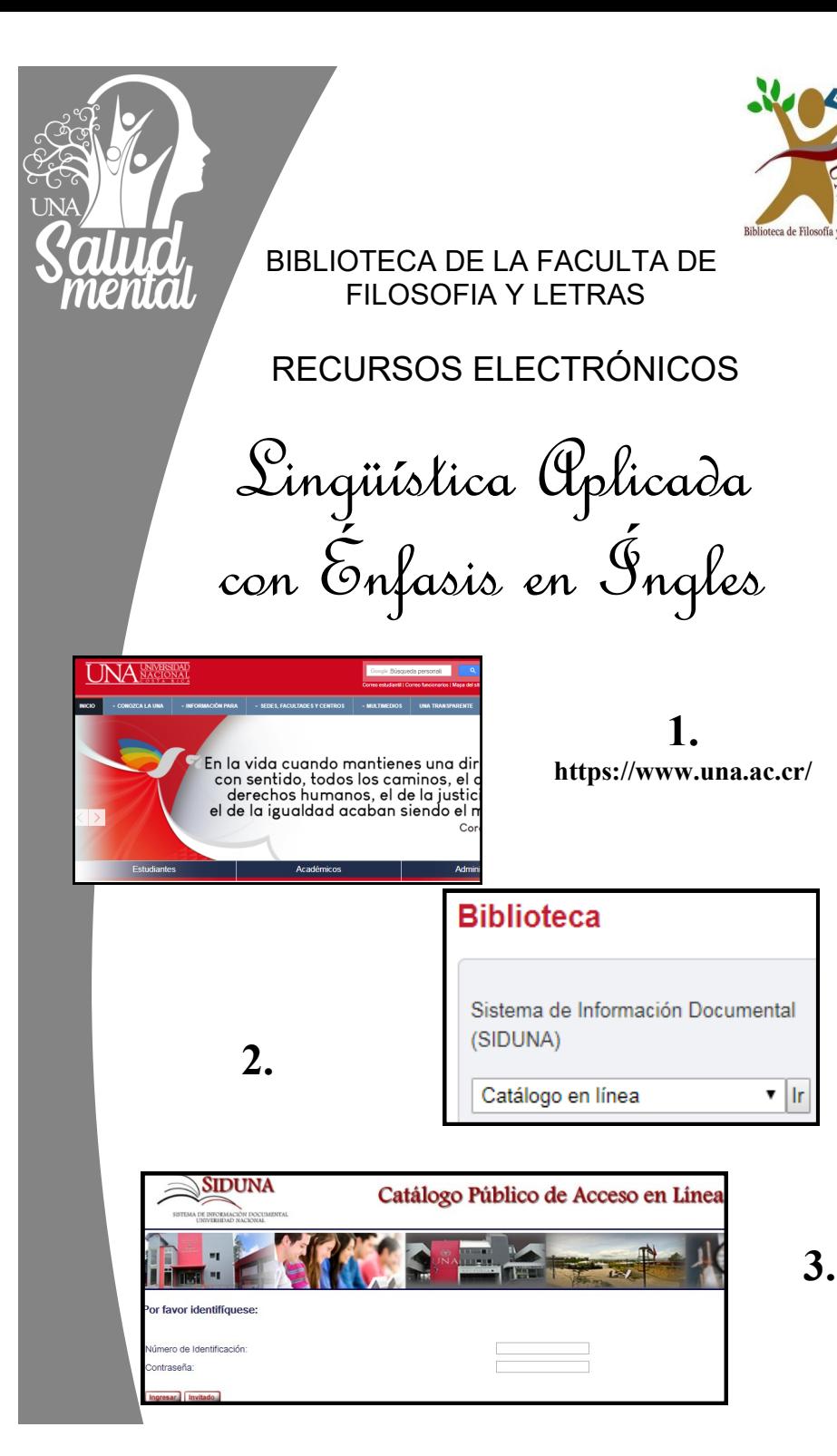

# **CATÁLOGO AUTOMATIZADO DE ACCESO PÚBLICO EN LÍNEA (OPAC)**

En CATÁLOGO EN LÍNEA (Página UNA, área de Biblioteca).

Registrarse: No. de identificación y Contraseña

- 1. Búsqueda avanzada: **LINGUISTIC ENGLISH**
- 2. Clic en el número de registros (**TOTAL**, lado derecho de la pantalla)
- 3. Aparece listado de la búsqueda
- 4. Dar clic al registro que interese para su disponibilidad

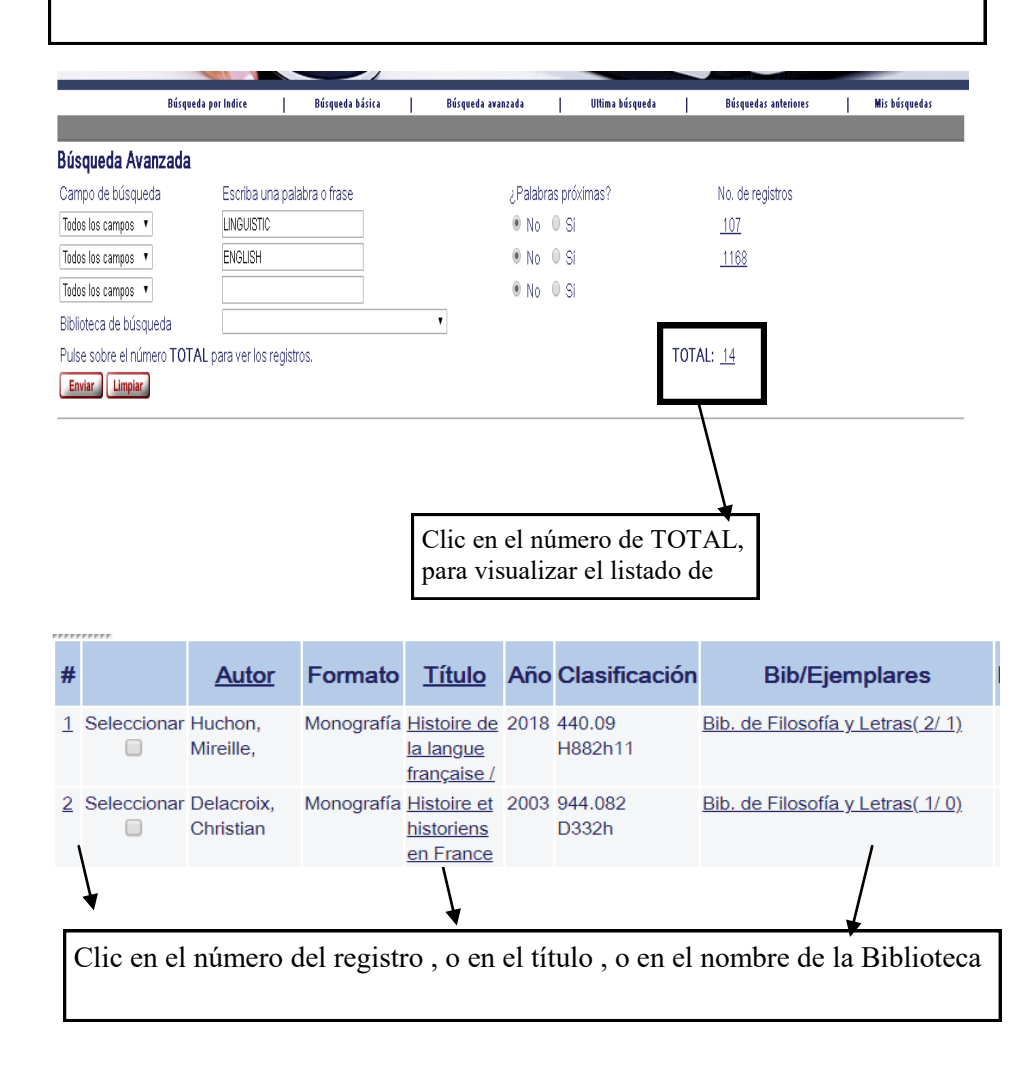

# **Bases de Datos**

- 1. Ingresar por medio de la página de la Universidad Nacional, en el área de BIBLIOTECA, dar clic a BASES DE DATOS. En la letra **A,** buscar ACA-DEMIC SEARCH ULTIMATE, dar clic
- 2. Escribir CREDENCIALES de la UNA, en caso que se solicite
- 3. BÚSQUEDA AVANZADA:

## **LINGUISTICS—PARADIGM**

- 1. Se despliega un listado de registros, clic en algunos registros para guardarlos en una sola carpeta
- 2. Si se ingresa a un registro en particular con Clic en el ícono de PDF
- 3. Aparece al lado derecho de la pantalla, una serie de íconos:
- Enviar a correo electrónico, Cita, entre otros.
- **8.** Dar clic en el ícono de: **CARPETA**
- 9. En la parte superior de la pantalla, lado derecho, franja azul Clic, en el otro ícono de **CARPETA**
- 10. Seleccionar el registro
- 11. Clic en el ícono de EXPORTAR
- 12. Clic en Web Direct Export to EndNote
- 13. Clic en la pestaña de GUARDAR

# **LIBROS ELECTRÓNICOS—E-LIBRO**

- **1.** Ingresar a la página del SIDUNA, localizar libros electrónicos.
- **2.** Localizar en el índice de la letra **―E‖ : E-LIBRO**
- **3. Registrarse para luego** Iniciar sesión
- 4. Busca información en BÚSQUEDA FILTRADA:

#### **LINGUISTIC- ENGLISH – INVESTIGATION**

Delimitar: LIBRO, FRANCES, Años del 2015 al 2010

- **5.** Clic el título del registro que interese
- 6. Clic en LEER EN LÍNEA
- 7. Localizar la barra de herramientas al lado derecho de la pantalla

## **ENDNOTE**

#### **INCLUIR REFERENCIAS MANUALMENTE EN ENDNOTE**

- 1. Pestaña RECOGER(COLLECT), clic
- 2. Clic en NUEVA REFERENCIA
- 3. En el formulario indicar el TIPO DE DOCUMENTO: libro, artículo
- 4. Completar los campos bibliográficos y campos opcionales
- 5. Clic en GUARDAR
- 6. Verificar que la referencia creada se encuentra en MIS REFE-RENCIAS

#### **CITE WHILE YOU WRITE (CITAS EN EL TEXTO)**

- Clic en la pestaña de DESCARGAS (DOWNLOADS)
- En CITE WHILE YOU WRITE (CITAS EN EL TEXTO)
- Clic en DOWNLOAD
- Clic en DOWNLOAD WINDOWS WITH INTERNET EXPLORER PLUG -IN
- Se descarga un archivo (plug-in)
- Se abre y en los recuadros siguientes se presiona la pestaña NEXT
- Es IMPORTANTE tomar en cuenta que el el recuadro SELECT FEATURES, debe decir lo siguiente:
- ENDNOTE PLUGINS FOR WINDOWS
- CAPTURE PLUGIN FOR INTERNET EXPLORER
- CITE WHILE YOU WRITE FOR WORD NEXT

Abrir WORD y revisar que este la pestaña ENDNOTE, clic

Clic en INSERT CITATION

Escribir el apellido o año o título de los documentos que están en Endnote

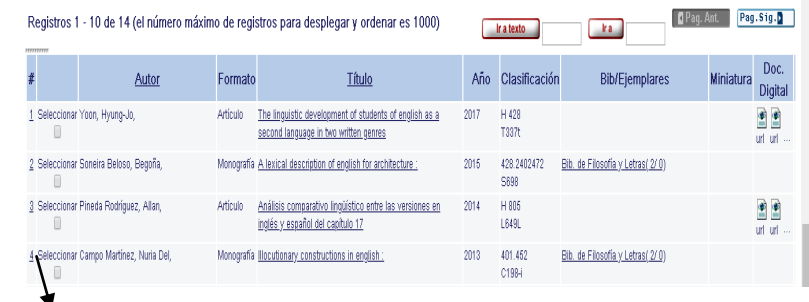

#### Clic en no. registro

#### Vieta completa del registro

.<br>Seleccione un formato: Formato estándar Tarieta catalográfica Cita bibliográfica Nombre de etiquetas Campos M **Dealers Older 14** 

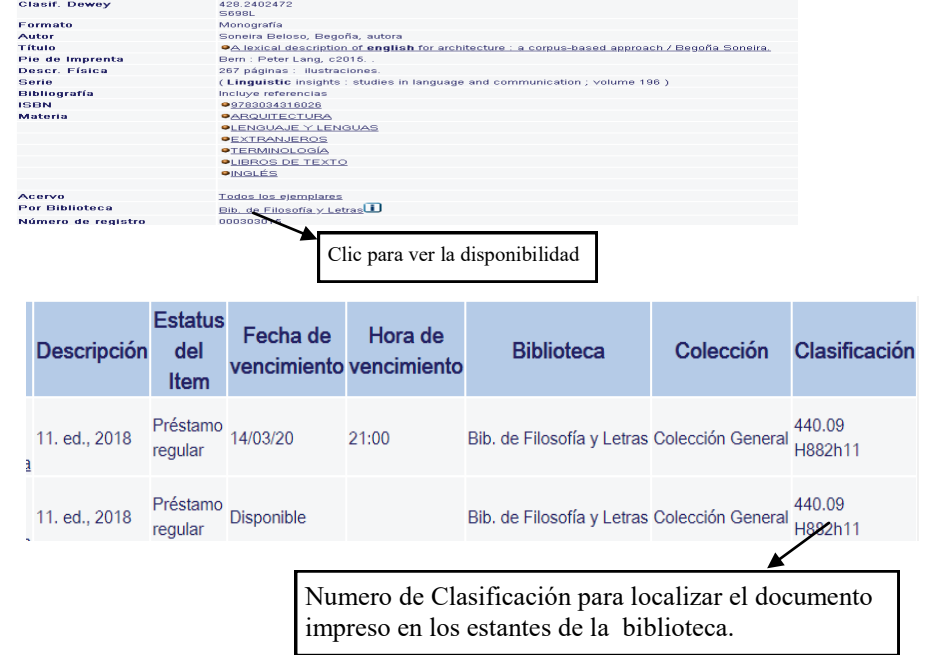

#### **RENOVAR PRÉSTAMOS**

- 1. Renovar: Ingresar a **MI REGISTRO DE BIBLIOTECA**, Dar clic en el número de préstamos. Renovar todo.
- 2. Se actualiza con la nueva fecha de préstamo por una única vez.
- 3. Tomar en cuenta que el préstamo en línea se debe hacer en horario de la Biblioteca de Filosofía y Letras de Lunes a viernes de 8 a.m. a 9 p.m. y sábados de 8 a.m. a 3 p.m.

# **UNABúsqueda**

- 1. Ingresar en la página de la UNA, en el área de Biblioteca, UNA-**BUSQUEDA**
- 2. En invitado (parte superior derecha de la pantalla) dar clic en **Iniciar sesión**: Digitar número de identificación y contraseña de matrícula.

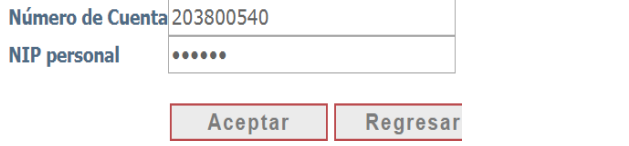

**3.** Clic en búsqueda avanzada. Digitar términos de búsqueda:

## **APPLIED LINGUISTICS**

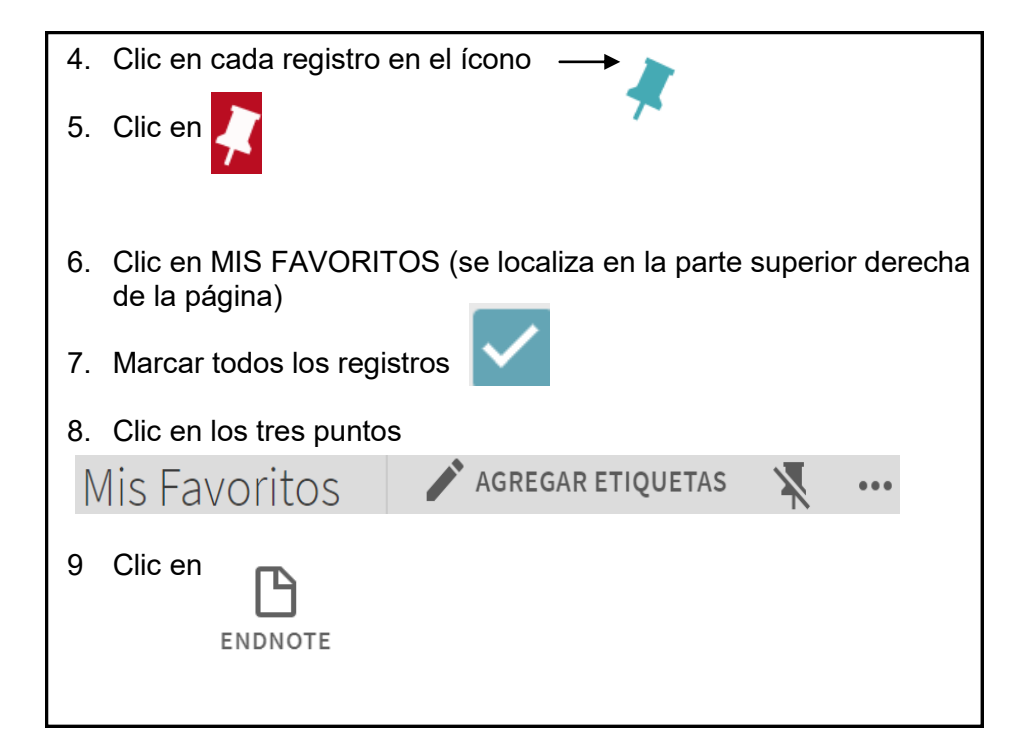

## **ENDNOTE**

#### **CREAR UNA CUENTA DE USUARIO**

- 1. Digitar el correo electrónico
- 2. Password (al menos 8 caracteres, incluir números, letras y un símbolo especial (ejemplo \* \$ #)
- 3. Ingresar nombre y apellido
- 4. Presionar la pestaña REGISTRARSE
- 5. Ingresar a su correo para activar la inscripción a Endnote
- 6. Ingresar a Endnote escribiendo su correo y contraseña
- 7. Clic en la pestaña del lado izquierdo de REGISTRARSE
- 8. Clic en aceptar las condiciones I AGREE
- 9. Traducir página

#### **INCLUIR REFERENCIAS: EXPORTAR O ENVIAR REFERENCIAS A ENDNOTE (UNABUSQUEDA)**

- 1. Revisar en el lado izquierdo, parte inferior de la pantalla en el área de SIN ARCHIVAR (UNFILED), los archivos que se enviaron a EndNote desde el UNABUSQUEDA
- **2.** En el lado izquierdo aparece el listado de los registros enviados, dar clic en **(TODOS) ALL**
- 3. En la casilla de AGREGAR GRUPO, dar clic
- 4. Clic en NUEVO GRUPO
- 5. Asignar un nombre al nuevo grupo

#### **DESCARGAR BIBLIOGRAFIA**

- 1. Localizar la pestaña FORMAT, clic
- 2. Completar las casillas:
- En Referencias: Seleccionar un grupo
- En Estilo bibliográfico: APA 7TH
- En Formato de archivo: RTF (archivo de texto enriquecido)
- ◆ Clic en GUARDAR
- 3. Se descarga un archivo en la parte inferior de la pantalla en WORD
- 4. Clic en Indicar que MUESTRAR LA CARPETA para abrirlo